## ワンタイムパスワード登録方法について

新規ご利用時、ワンタイムパスワード登録前にログインすると、『ワンタイムパスワードの認証用 トークンが登録されていないため、ログインできません。(71107)』とエラーが表示されます。 新規ご利用時はログイン前にワンタイムパスワードのご登録を頂くようお願いいたします。

## 1.入手方法

iOS 端末をご利用の場合は AppStore より、 Android 端末をご利用の場合は GooglePlay より、それぞれアプリをご利用のスマートフォンにインストールします。 以下の QR コードを読み取るか、iOS 端末の場合は AppStore、Android 端末の場合は

GooglePlay にて「しんきん(個人)ワンタイムパスワード」と検索してインストールしてください。

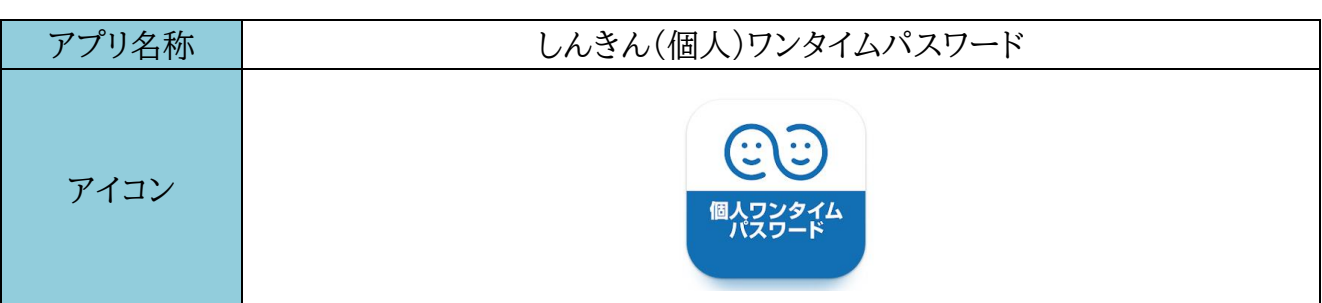

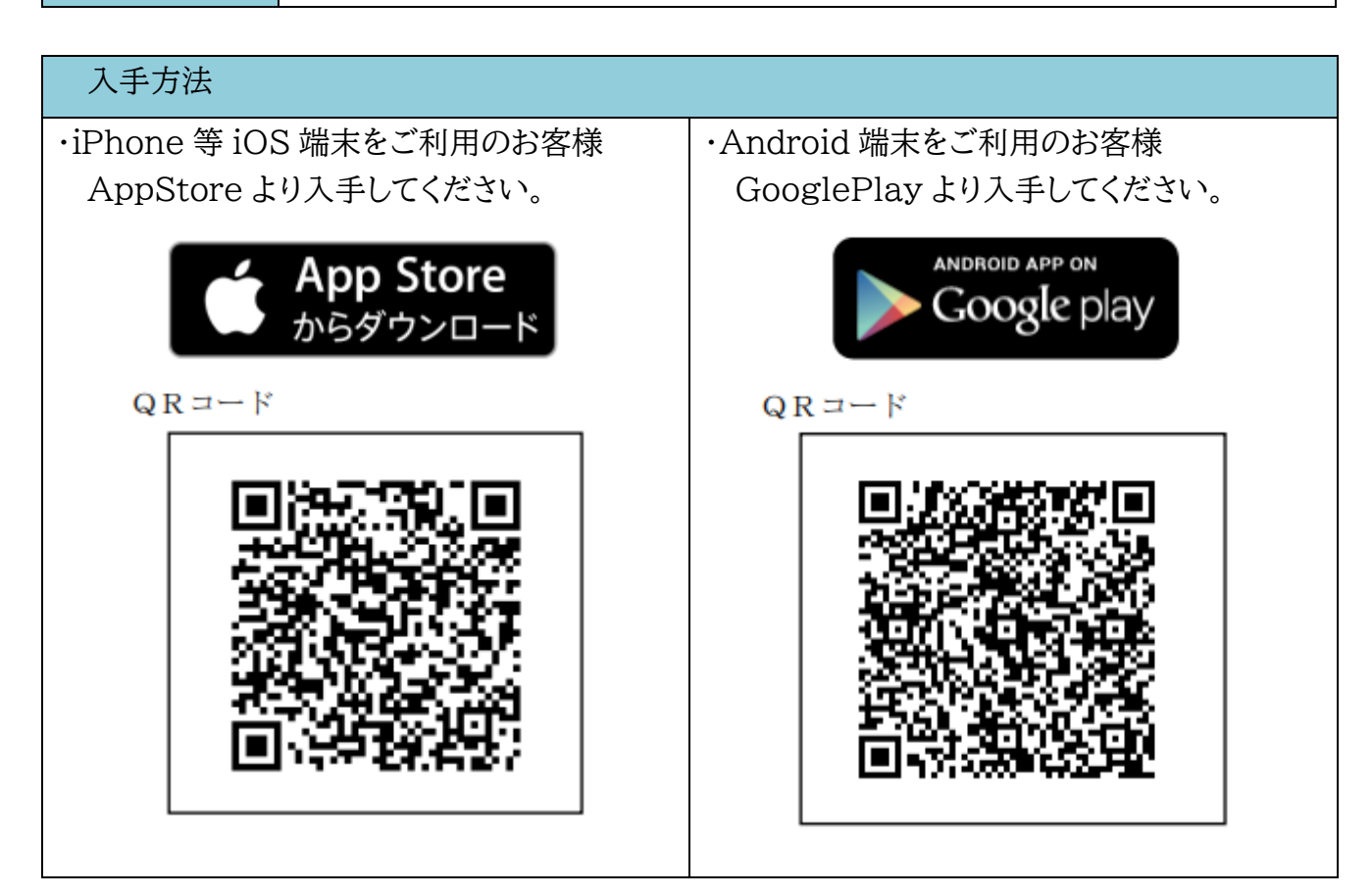

## 2.シリアル番号およびワンタイムパスワードの確認方法

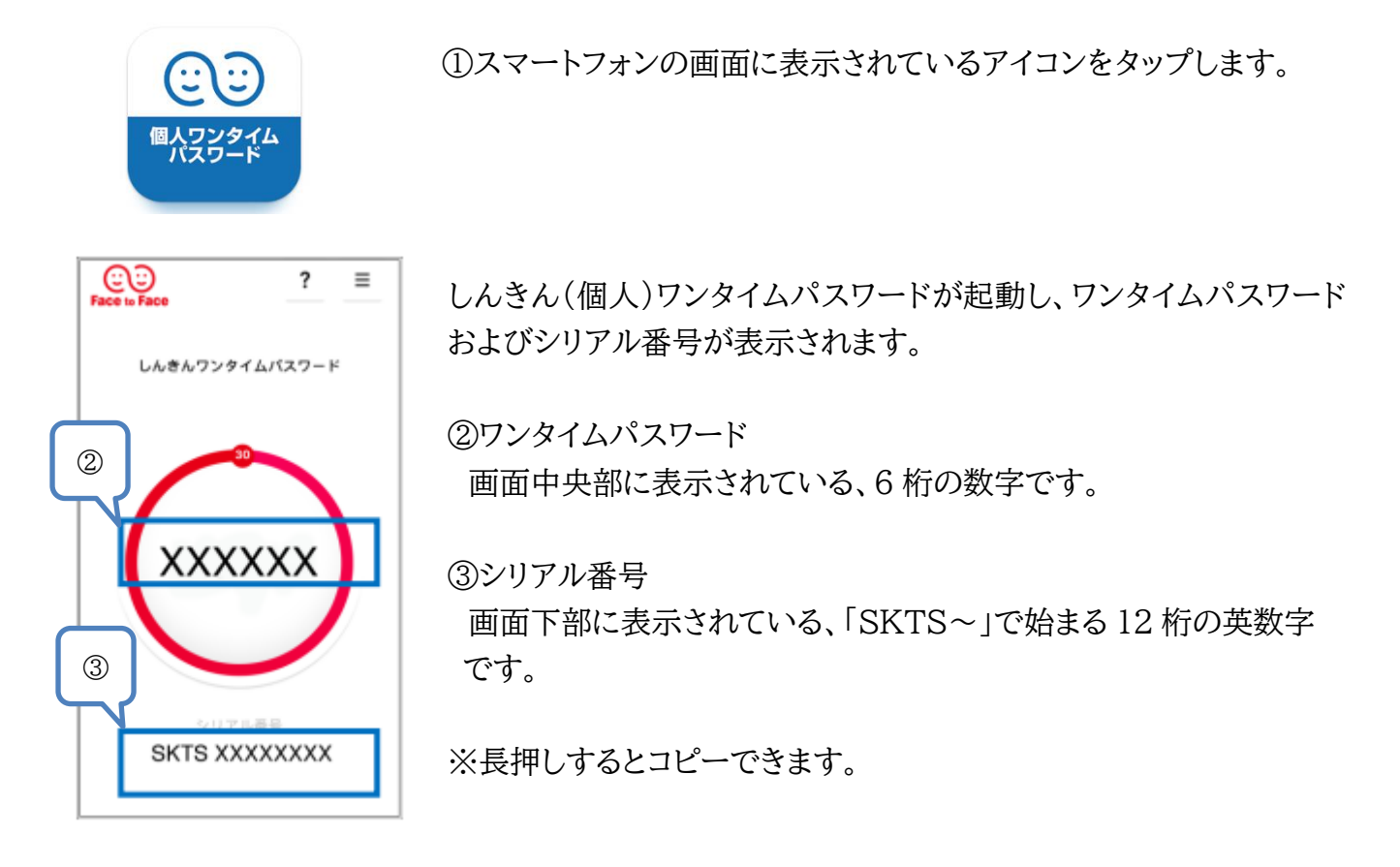

3.利用開始方法

インターネットバンキングでトークンの利用を開始するためには、インターネットバンキングの画 面上での操作が必要になります。ログイン画面にある、ワンタイムパスワードの「利用開始」ボタン から進み、利用開始操作を初回ログイン前に行ってください。

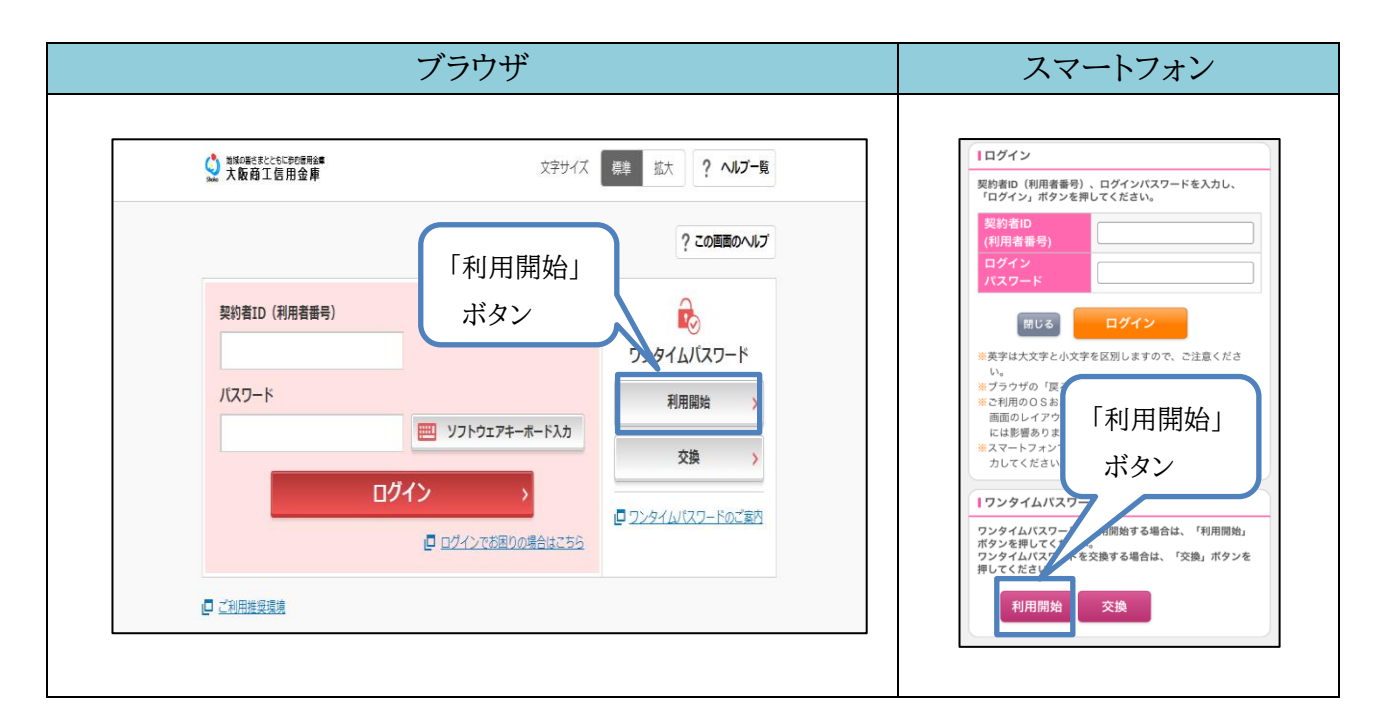

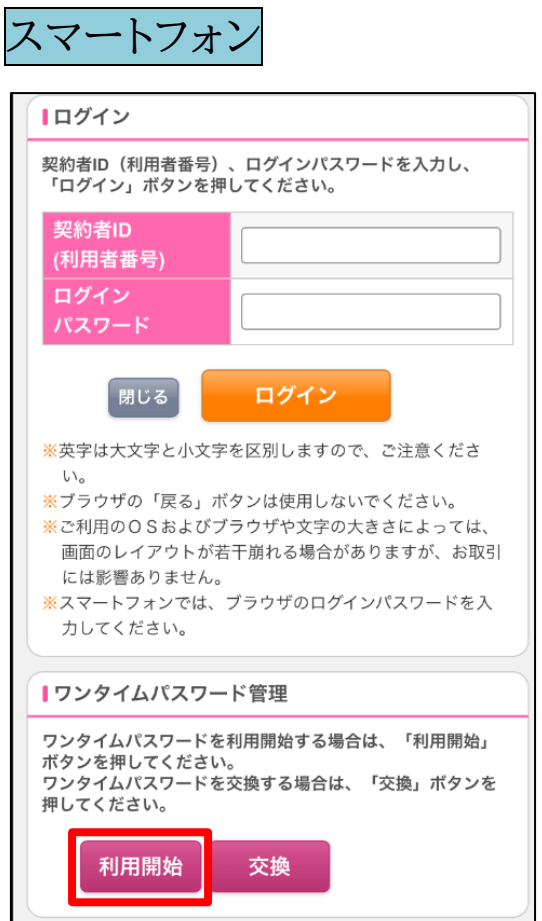

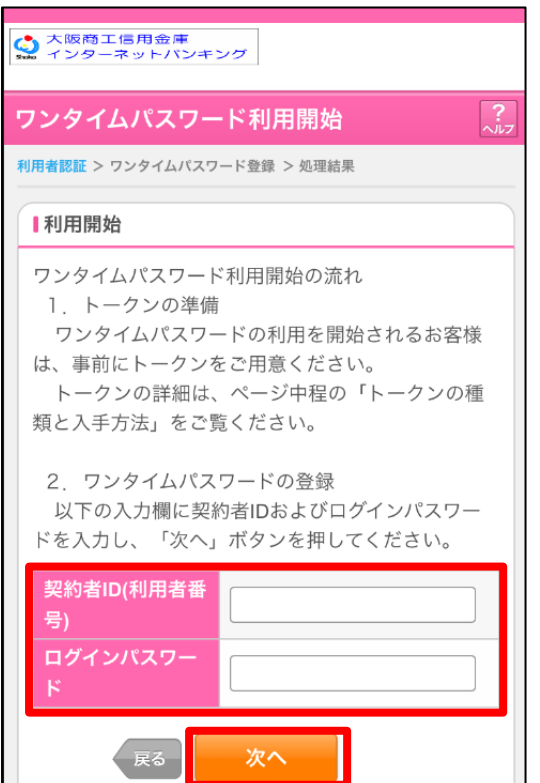

① 『利用開始』ボタンを押す。

② 利用者 ID(利用者番号)とログインパスワードを 入力して『次へ』ボタンを押す。

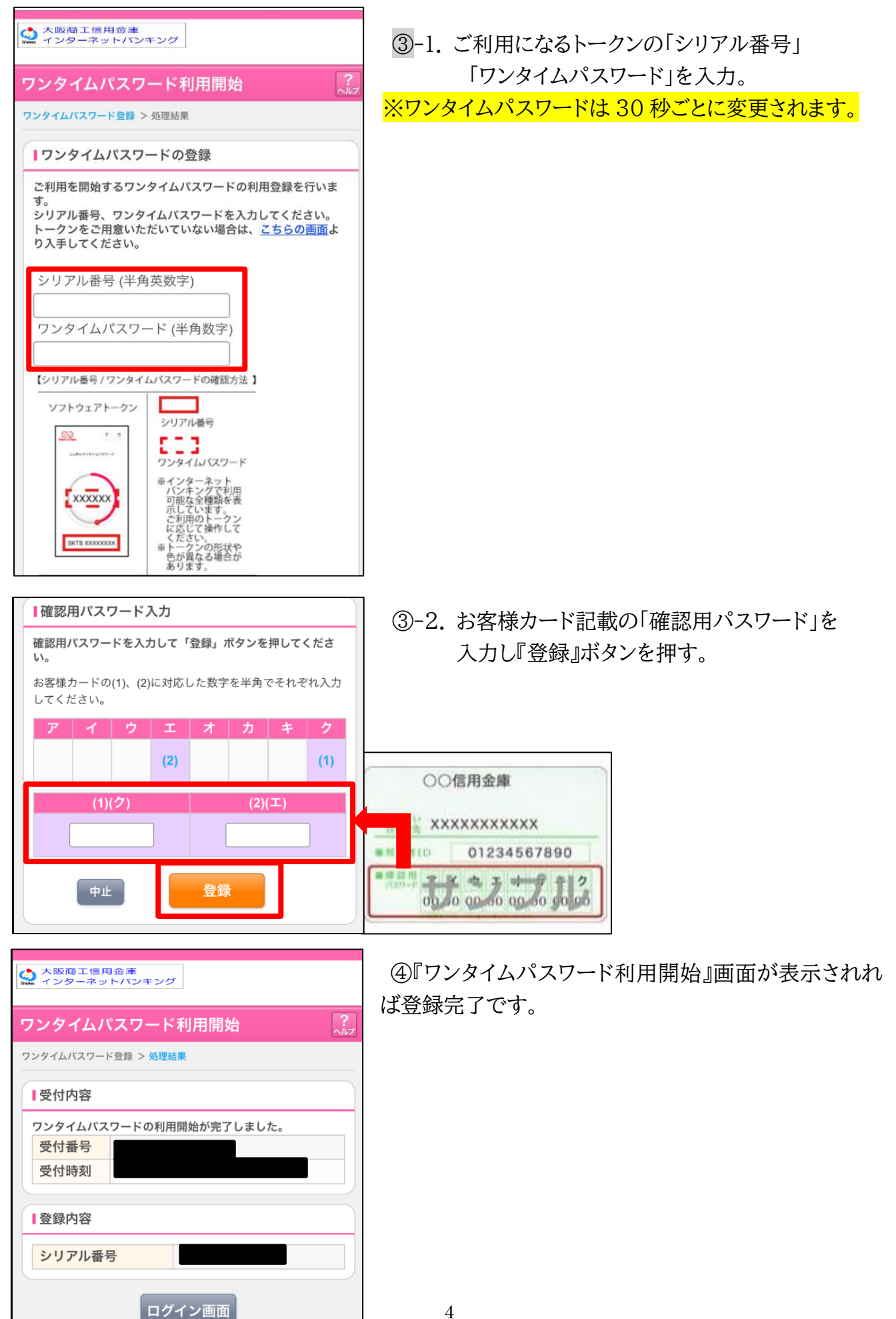

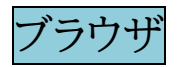

## 『利用開始』ボタンを押す。

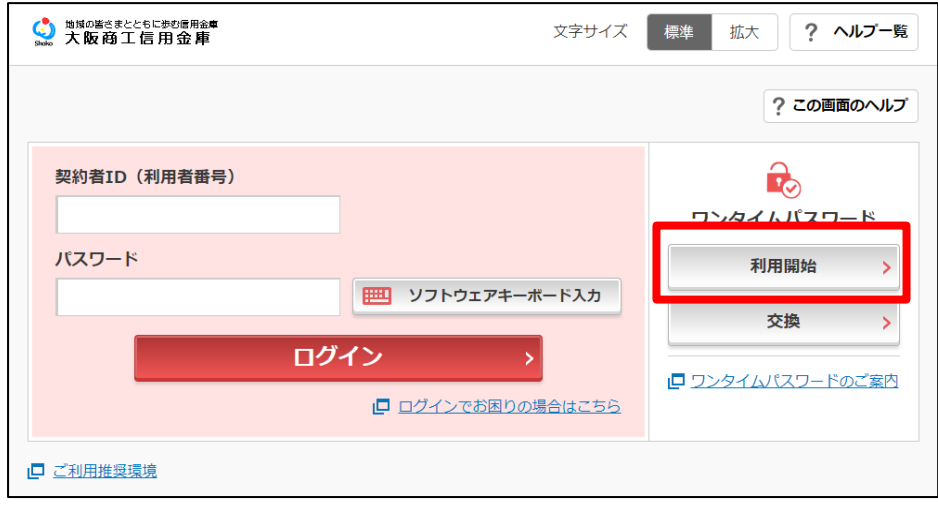

利用者 ID(利用者番号)とログインパスワードを入力して『次へ』ボタンを押す。

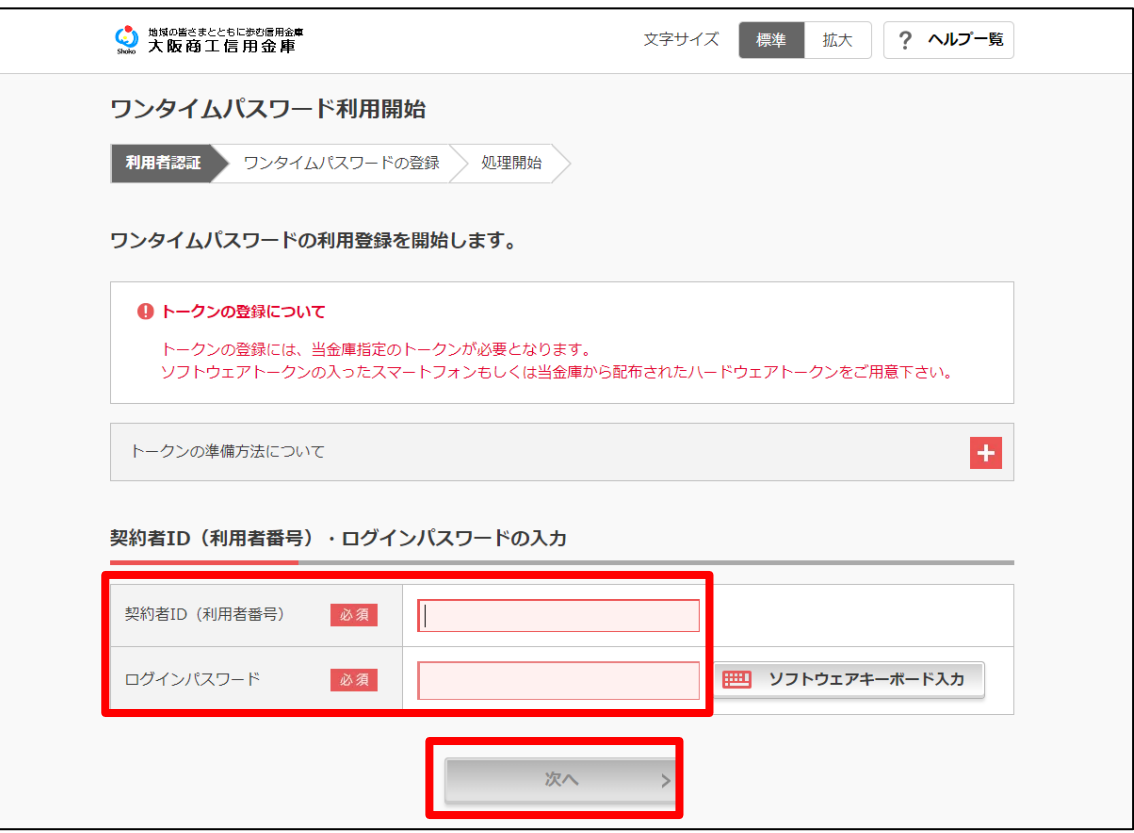

③ -1.ご利用になるトークンの「シリアル番号」「ワンタイムパスワード」を入力。

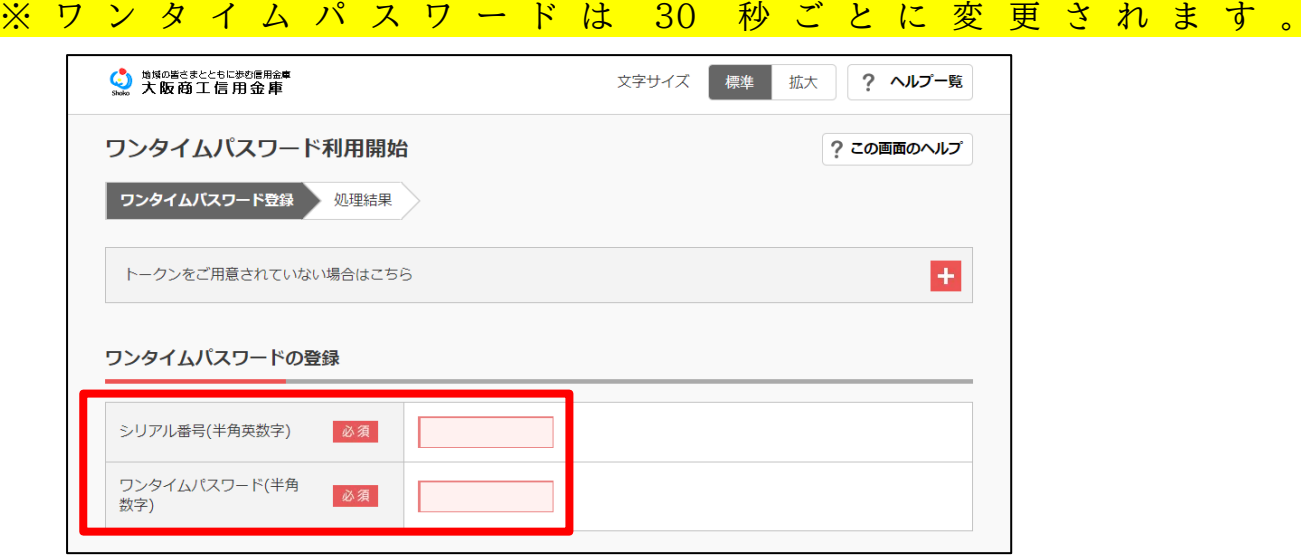

③ -2. お客様カード記載の「確認用パスワード」を入力し『登録』ボタンを押す。

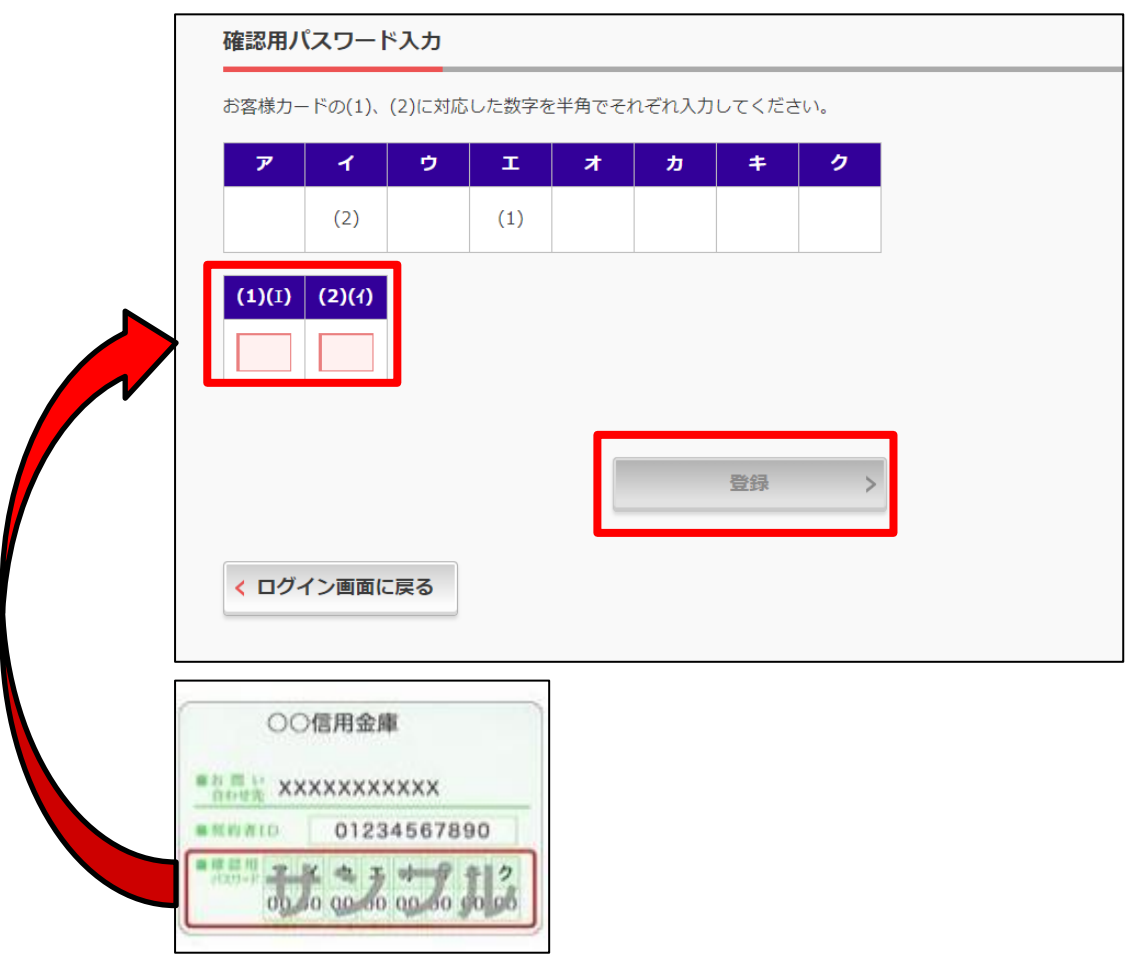

『ワンタイムパスワード利用開始』画面が表示されれば登録完了です。

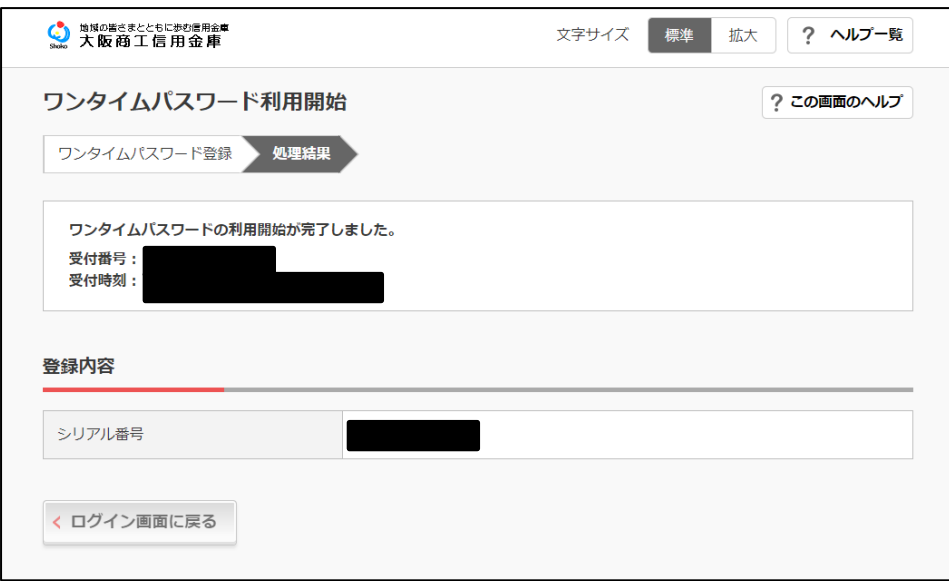